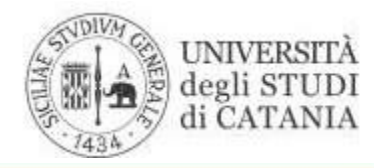

**AREA DELLA DIDATTICA Ufficio Mobilità Internazionale**

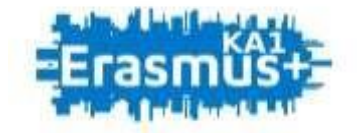

### **BANDO PER L'ATTRIBUZIONE DI MOBILITÀ ERASMUS PER TIROCINIO VERSO PROGRAMME COUNTRIES A.A. 2020/2021**

## **GUIDA ALLA COMPILAZIONE DELLA DOMANDA DI CANDIDATURA**

L'UNIVERSITÀ **DIGITALE A PORTATA DI MANO** 

# smart edu

#### **MOBILITA' INTERNAZIONALE**

La presente guida disciplina le modalità di presentazione della domanda di partecipazione al '*Bando per l'attribuzione di mobilità Erasmus per tirocinio verso Programme Countries' - a.a. 2020-2021.* 

Lo studente tramite il *Portale Studenti Smart\_edu* accede alla sezione **Carriera > Mobilità internazionale > Bandi**  all'interno della quale viene presentato l'elenco dei bandi attivi per mobilità internazionale in uscita con relativa scadenza.

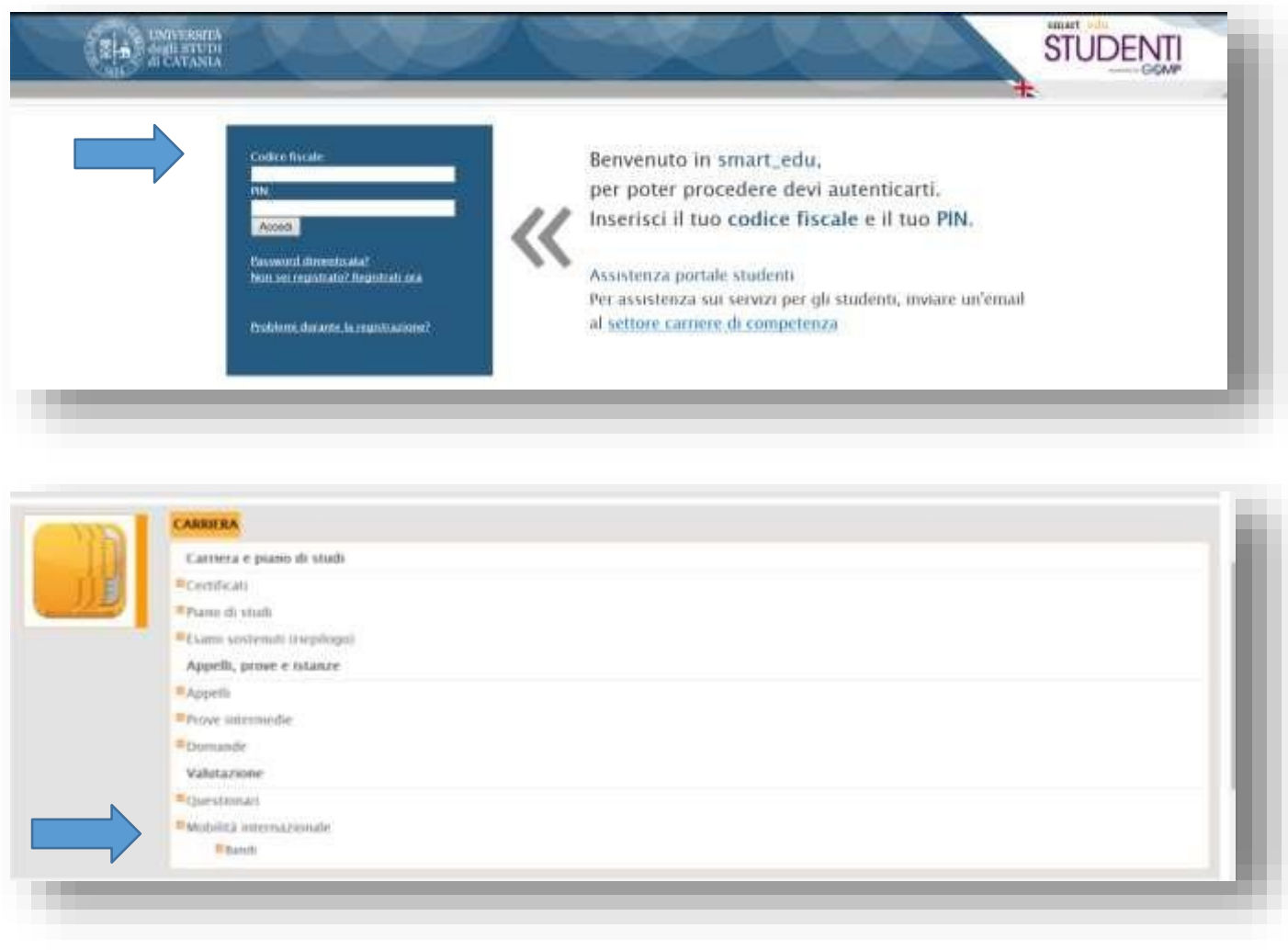

Quindi cliccando su "**Compila domanda**" in corrispondenza del "**Bando per l'attribuzione di mobilità Erasmus per tirocinio verso Programme Countries' - a.a. 2020-2021**", è possibile passare alla compilazione della domanda.

La pagina riporterà ad un format suddiviso nel seguente modo:

#### **ANAGRAFICA**

Lo studente dovrà verificare la correttezza dei dati anagrafici riportati dal portale

- Cognome
- Nome
- Codice Fiscale
- Nazionalità
- Indirizzo postale
- Recapito telefonico
- E-mail
- Sesso

#### **CARRIERA UNIVERSITARIA**

lo studente dovrà verificare la correttezza dei dati relativi alla carriera:

- Numero di matricola
- Livello di studio
- Corso di studio
- Anno di corso
- Data di iscrizione

Considerato che il sistema di candidatura rileva la carriera dello studente al momento della presentazione della domanda, sarà cura dei candidati segnalare eventuali anomalie al settore 'carriere studenti' di afferenza [\[https://www.unict.it/it/ateneo/settori-carriere-studenti](https://www.unict.it/it/ateneo/settori-carriere-studenti)], affinché si provveda a risolverle prima dell'invio della domanda di candidatura.

Procedendo in modo lineare, gli altri dati richiesti riguardano le partecipazioni pregresse al programma Erasmus Plus, selezionato con l'apposito flag, ed i relativi dettagli:

*Mesi partecipazione Erasmus*-inserire i mesi di mobilità Erasmus effettuati in passato nel ciclo di studi di appartenenza.

*Status tirocinio* – selezionare tramite menu a tendina se intende svolgere l'attività di tirocinio all'estero come studente o neo-laureato.

Nel caso di partecipazione pregressa e conclusa in un altro ateneo, sarà cura dello studente che si trovi in tale condizione autocertificare i dati richiesti (Università, data di conseguimento del titolo, media ponderata e CFU), mediante "Dichiarazione sostitutiva di certificazione".

#### **COMPETENZE LINGUISTICHE**

Le competenze linguistiche sono fondamentali ed obbligatorie per il bando in questione, per il quale è prevista un'autocertificazione con caricamento obbligatorio del relativo PDF.

Inoltre, sarà necessario fornire informazioni sul tipo di livello linguistico acquisto tramite esame universitario e/o certificazione linguistica ottenuta presso un ente.

In particolare, per l'esame universitario sarà necessario fornire la denominazione, la data ed il voto dell'esame, mentre per la certificazione sarà necessario indicare l'ente di rilascio ed il tipo.

Trattandosi di autocertificazioni in questa sezione sarà necessario apporre due *flag* in corrispondenza delle affermazioni riguardanti "informazioni veritiere" e "autorizzazione al trattamento dei dati personali ai sensi del D.lgs. 196/03".

#### **ACCETTAZIONE ENTE OSPITANTE**

Per completare la domanda sarà necessario fornire indicazioni sull'ente ospitante e sul tirocinio che si andrà a svolgere. In particolare, le informazioni richieste sono:

- Nome ente ospitante
- Sede
- Durata tirocinio mesi
- Data inizio
- Data conclusione
- Lingua richiesta
- Livello lingua richiesta

Infine, è obbligatorio il caricamento della "Lettera accettazione ente ospitante".

Il/la candidato/a, dopo aver avviato individualmente i contatti con l'ente ospitante, dovrà allegare nell'apposita sezione la *lettera di accettazione* rilasciata da quest'ultimo.

Nella lettera dovranno essere specificati la lingua di lavoro e il livello di conoscenza linguistica richiesto dall'ente secondo gli standard del QCER (in assenza di specifiche indicazioni da parte dell'ente ospitante, si riterrà richiesto un livello minimo di conoscenze pari al B1).

Terminato l'inserimento dei dati richiesti è possibile procedere premendo sul tasto *procedi* infondo alla pagina (**Figura 1**).

#### **Figura**

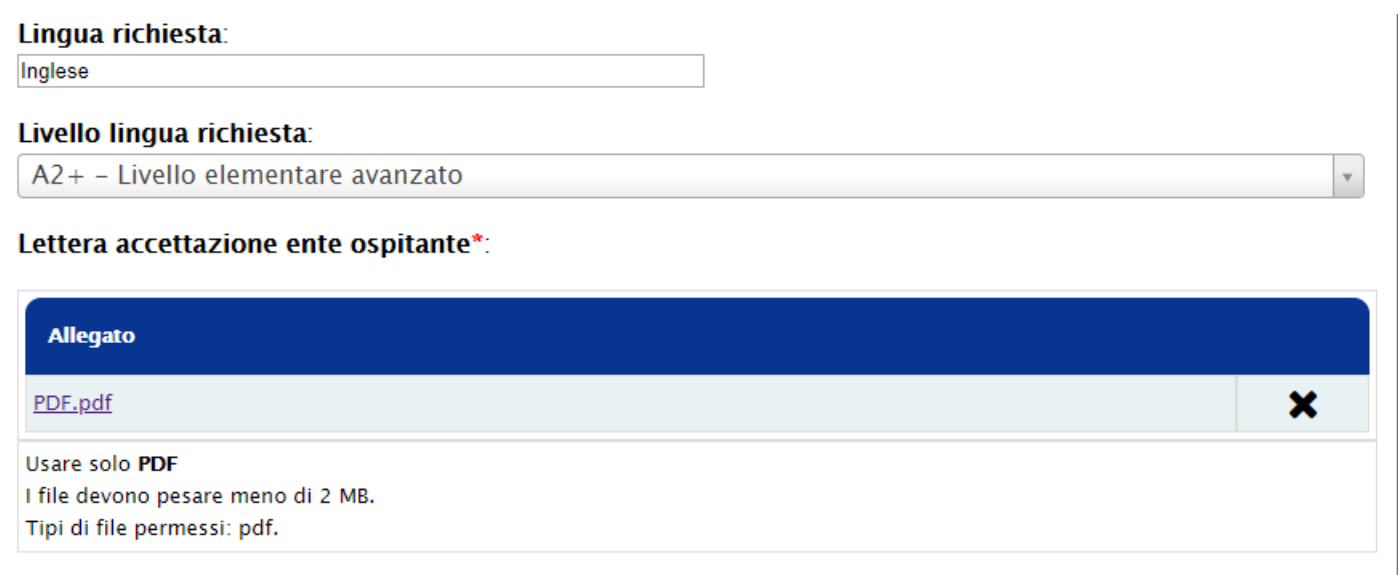

Procedi >>

A questo punto il sistema ci propone un riepilogo dei dati inseriti per darne conferma. Sarà possibile quindi tornare indietro e correggere le eventuali sezioni oppure inviare e concludere il procedimento.

Una volta inoltrata la domanda, sarà possibile scaricare il file con i dettagli della compilazione in modo da conservarla a titolo di ricevuta dell'avvenuta iscrizione.

In mancanza di tale documento, ove richiesto, non sarà possibile dar seguito ad eventuali istanze.

Ogni studente potrà presentare una sola candidatura. Una volta conclusa la procedura di compilazione telematica della domanda, lo studente, entro i termini di scadenza, potrà presentarne una nuova soltanto dopo aver annullato quella precedente.